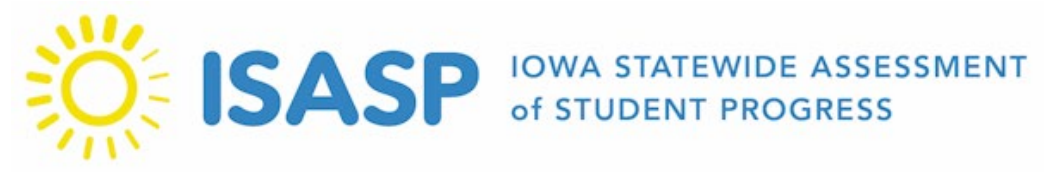

<span id="page-0-0"></span>Updated: 1/28/2022

# ISASP Technology Readiness Checklist

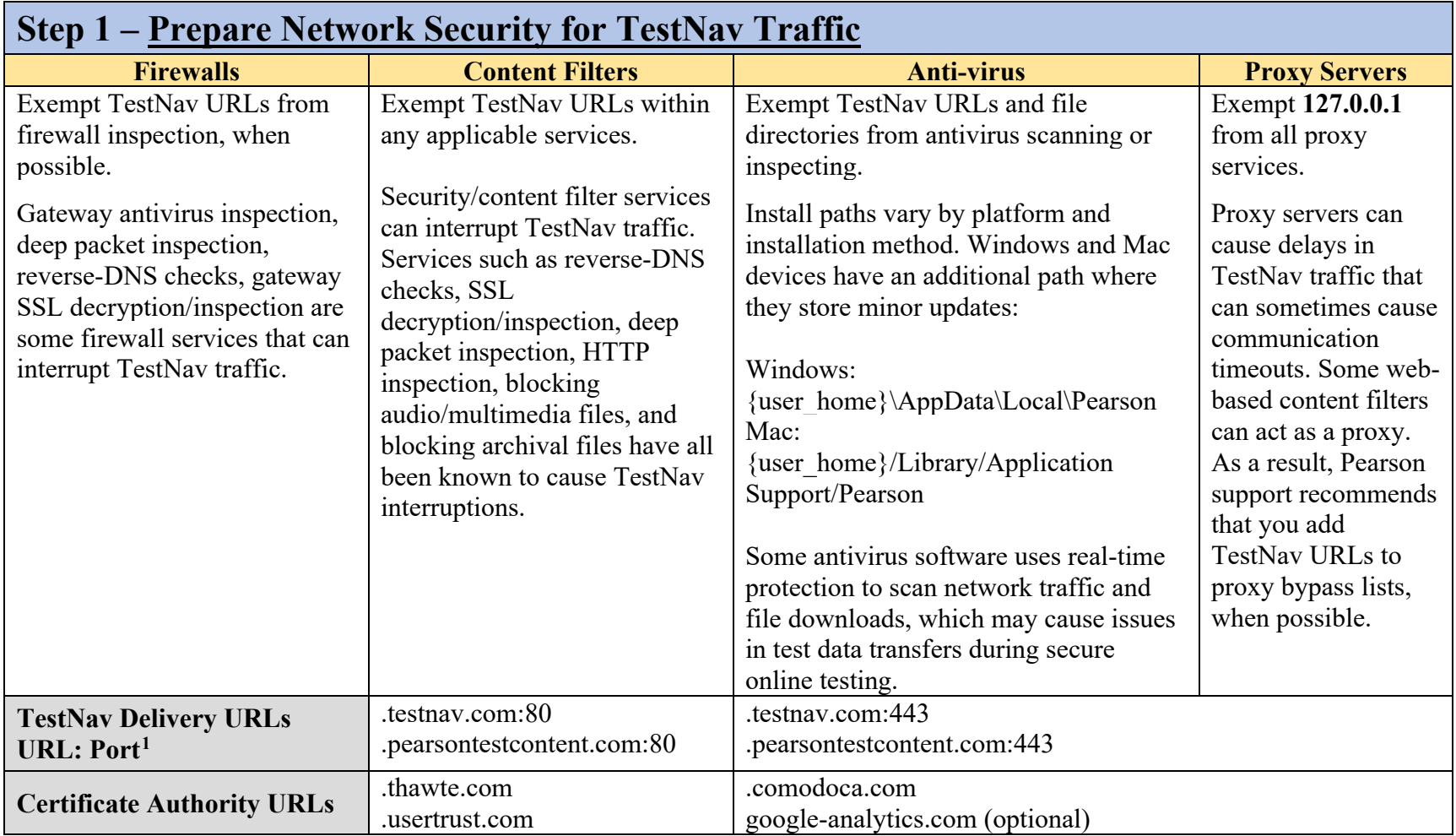

<sup>&</sup>lt;sup>1</sup> TestNav content is dynamically hosted in the cloud. No static IP addresses or ranges can be provided.

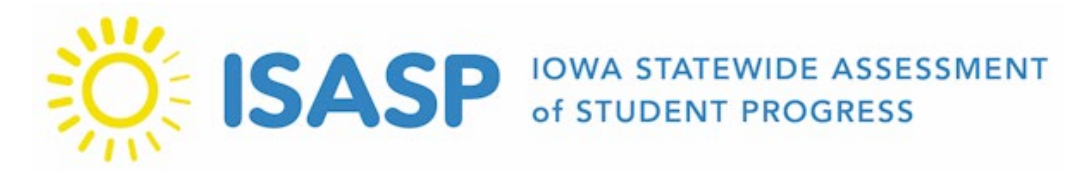

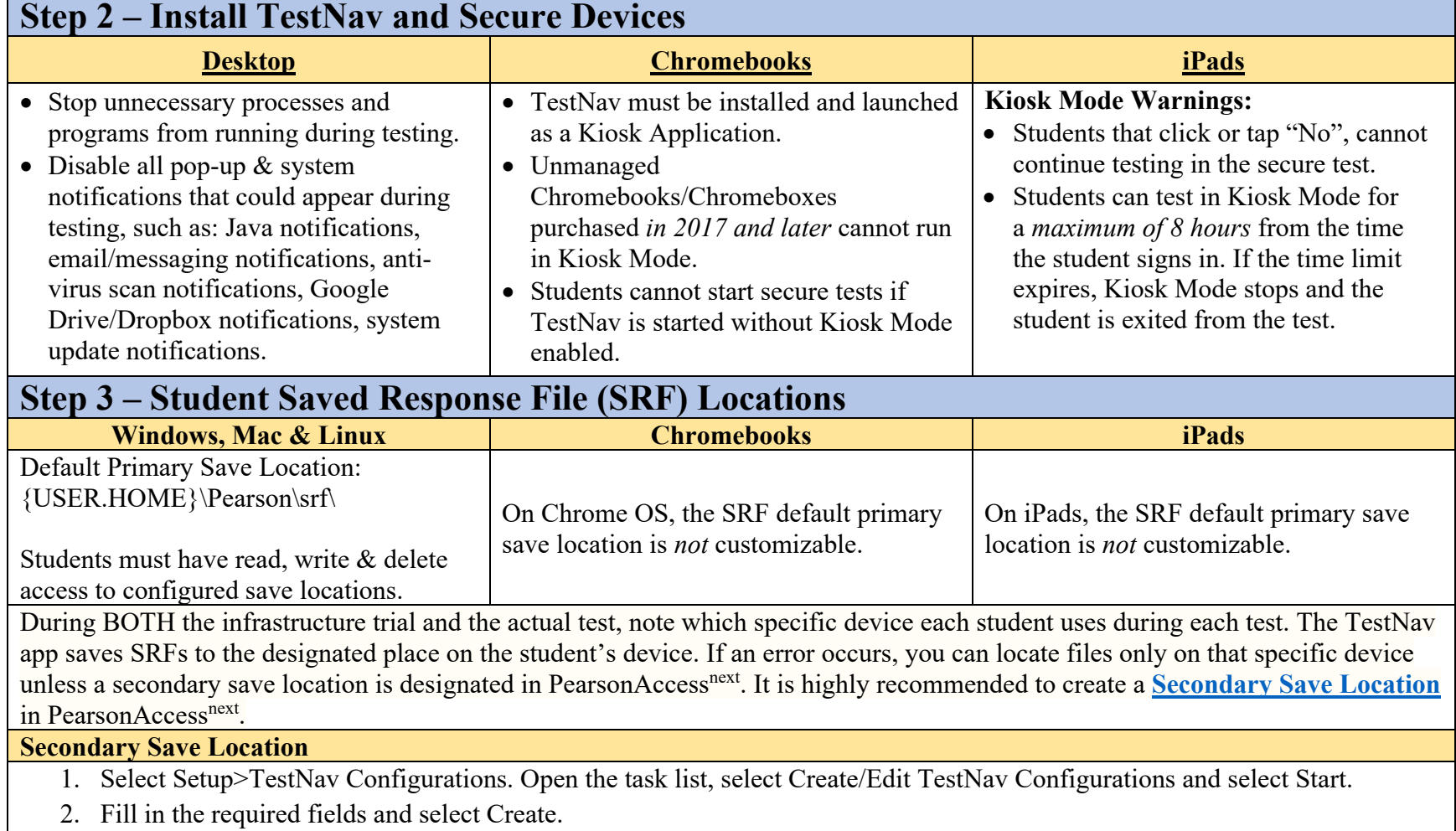

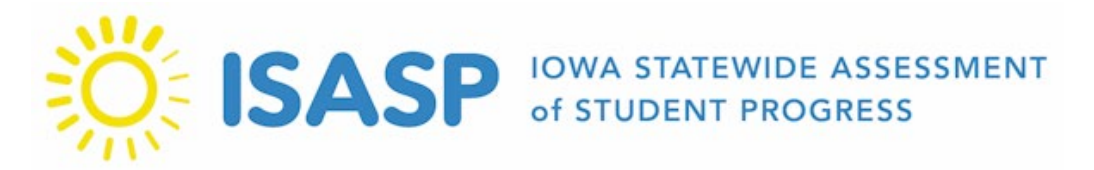

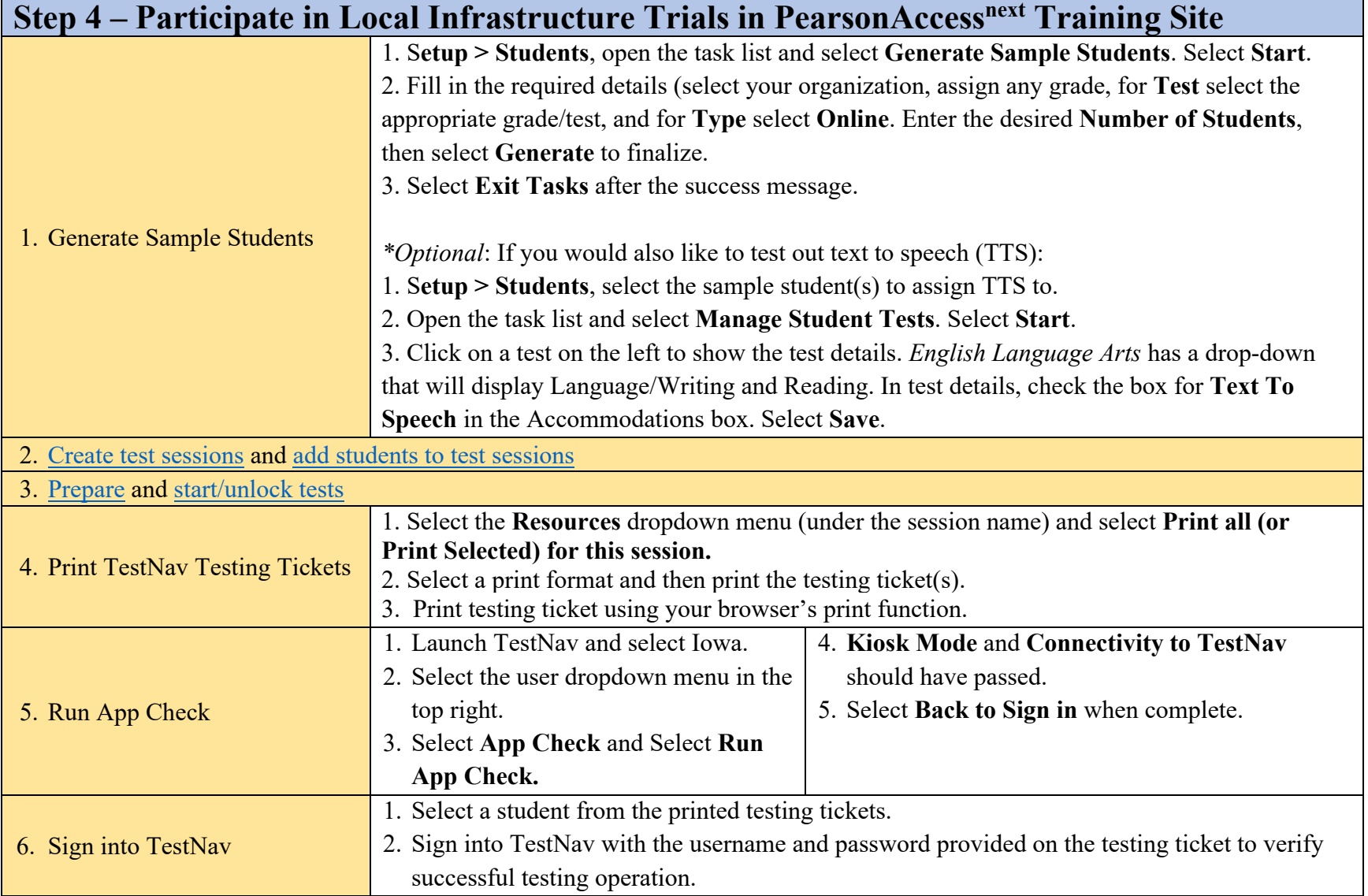

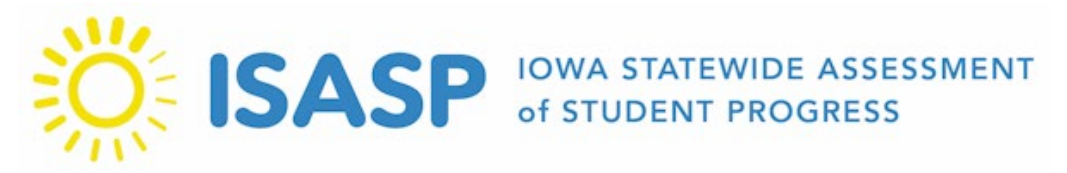

## **Avoiding Common Infrastructure Trial Pitfalls**

## **Disable Siri on Mac**

- Launch Apple System Preferences.
- Select Siri and uncheck the box for Enable Siri.
- Please contact your MDM provider if you need assistance creating a policy to disable Siri on your managed Mac devices.

## **Launch TestNav app on Chromebook in Kiosk Mode**

## **Disable Mac Keyboard Dictation Services**

- Launch Apple System Preferences.
- Select Keyboard. Select the Dictation tab and turn off Dictation.
- Please contact your MDM provider if you need assistance creating a policy to disable keyboard dictation services on your managed Mac devices.
- Before using any Google sign-in, select the Apps button in the lower-left corner of the Google sign-in screen. Select TestNav from the installed Kiosk Applications.
- \*Note: If the user signs into the Chromebook before launching TestNav, the student will receive a TestNav Error 3108.

## **Ensure a secure and stable connection to TestNav servers**

- Open the URLs and ports listed above in any firewalls, proxy servers, or software used for Internet content filtering. \*Note: TestNav content is dynamically hosted in the cloud. No static IP addresses or ranges can be provided.
- If your content filter uses reverse-DNS checks, or SSL decryption while securing your environment, you may need to work with your content filter provider to ensure that your configuration will always allow traffic to and from the URLs listed above.

#### **Ensure students have read/write /delete permissions configured on save locations**

• If students do not have permissions to write their response files, a 1017 or 1018 TestNav error will be displayed to the student within TestNav.

If you need further Pearson Customer Support or have live testing issues, please call us at (833) 878-7041. You can create a support request case via the [Contact ISASP Support](http://download.pearsonaccessnext.com/ref/WebToCase.html?p=IOWA) link at the bottom of the [Technology Setup page](https://iowa.pearsonaccess.com/tech-setup/) of the ISASP Portal or use the [Technology Office Hours option](https://calendly.com/isasp-field-services-engineering) to schedule time with a Field Service Engineer.